# **What Can I Do in FossManager? FAQ**

In this document we will show you, step by step, how to use various functions within FossManager.

We will do this is the format of answering some common questions that have arisen during operation of Foss NIR equipment within the UK Grain Testing Network.

Question such as –

What calibrations are currently running on my equipment? Have I run my ring check or standardisation samples? Is my NIR connected to the Foss server?

We are grateful to the co-operation of Richard Denton from Openfield, who has allowed us to share some of his information via screenshots of his equipment on FossManager.

*Vic Cameron Technical Administrator (TA), UKGTN Chris McClellan Industry Sales Manager – Grain, Oilseeds & Beverages, Foss UK*

# **How do I Find My Equipment in FossManager?**

Log into FossManager using your user ID and password. If you do not have access to FossManager contact Foss a[t servicebi@foss.dk](mailto:servicebi@foss.dk)

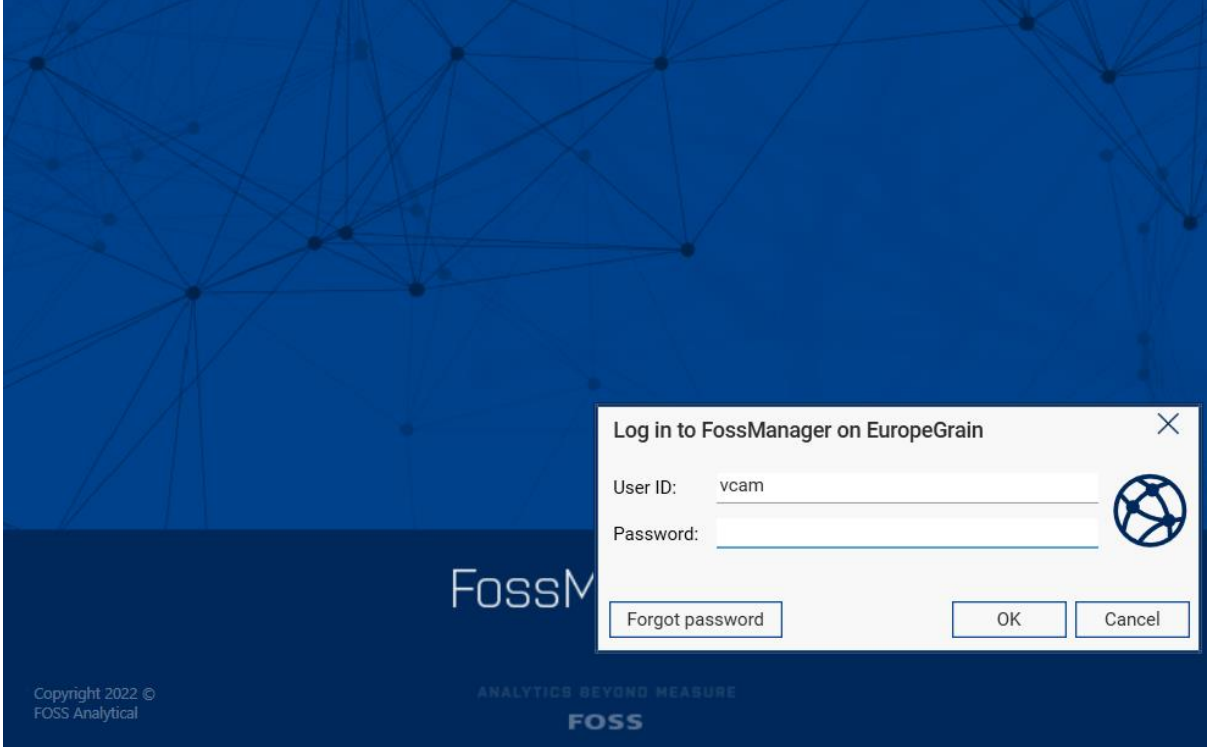

If you have access to different accounts, ensure you are logging into FossManger on EuropeGrain.

As happens sometimes, if you have forgotten your password click the 'Forgot password' button and follow the instructions.

Once logged in you will see the screen split into 3 columns.

The top of the left-hand column will show you the type of instruments you will have access to. The snip here shows you all types of equipment, from the TA log in screen.

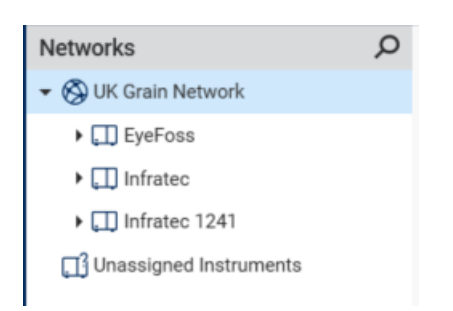

Clicking on the arrow next to 'UK Grain Network' will show you the type of equipment you have rights to see in your Network. This will be 'Infratec' if you have an Infratec TM or Nova, and 'Infratec 1241' if you have a Gen1, Gen2 or Gen3 1241.

Clicking on the arrow next to your equipment type will list the sites or groups you have access to. And clicking on a site or group will show you the equipment held there. In this example the Network Numbers have been hidden.

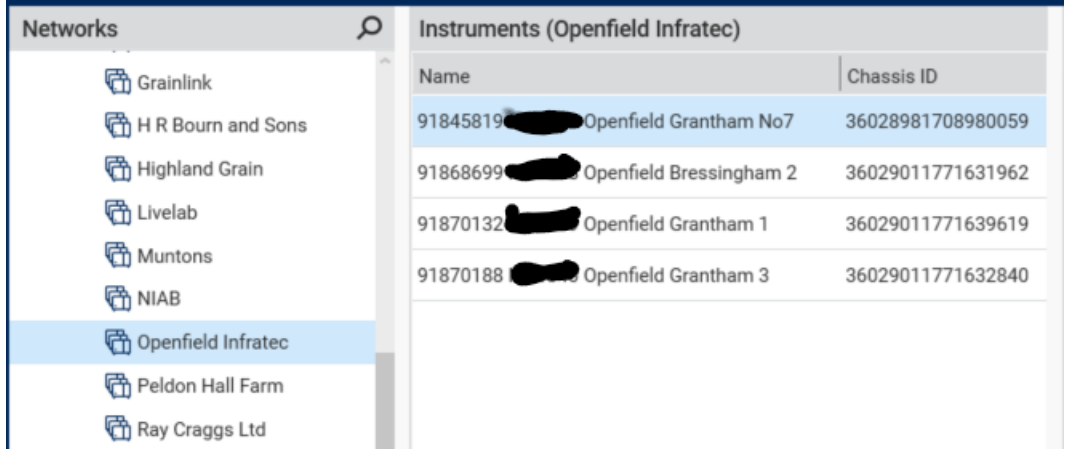

The bottom of the left-hand column is a list of functions that you can access. For normal Network business you should only require the use of Instrument, Products, Update Sessions and Surveillance.

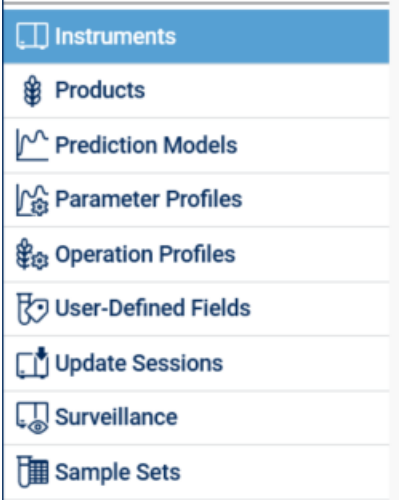

The middle and right-hand columns will provide information such as equipment details, results, dates, and times, depending upon which function is in use at the time.

#### **What Calibrations Do I Have on My Equipment?**

While in the Instruments function, highlight the machine in question in the middle column. Click on 'Products' on the row of menu options on the right-hand column. Depending where you were previously you may need to click on 'Products' first and then pick the machine you are interested in.

You will see all the current active calibrations listed.

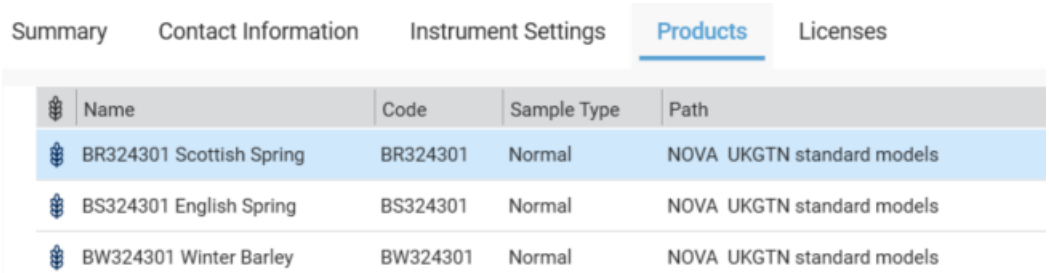

These calibrations should be the same as those listed on the Foss website; a link to the Foss page can also be found on the UKGTN website.

#### [www.fossanalytics.com/en-gb/knowledge/ukgn](http://www.fossanalytics.com/en-gb/knowledge/ukgn)

If you find that you do not have the current calibrations, please contact the TA; if you are found to not have the most up to date calibrations you will be listed as such on the membership list published on the UKGTN website.

# **Is My Equipment Linked to the Foss Server?**

You can check if your equipment is connected to the server. Choose your machine while in the Surveillance section.

Click on Synchronisation from the tabs at the top of the third column.

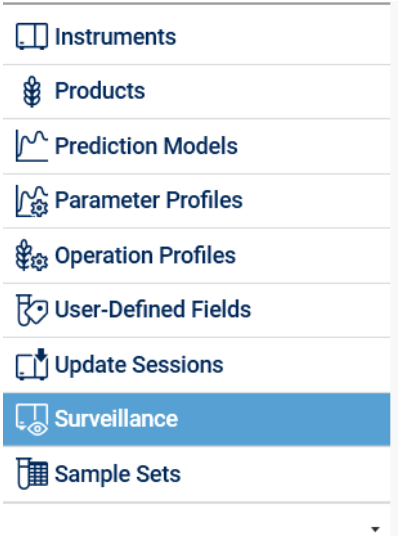

If all is fine, you will see OK in the status field.

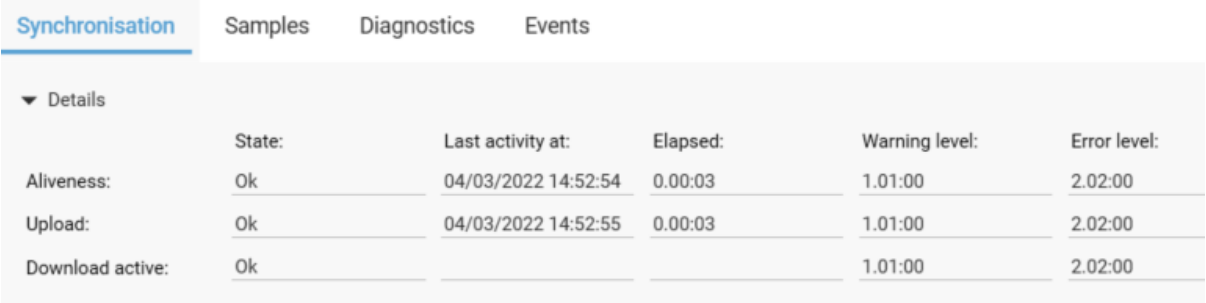

If there are issues, you will see Error in this field.

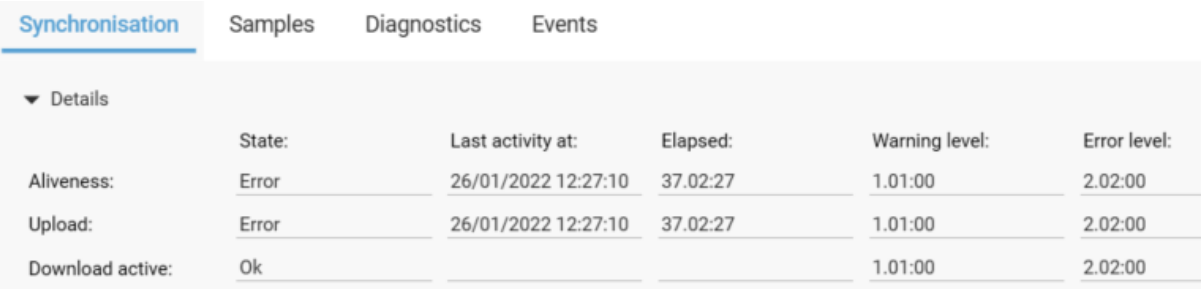

If you have an error, ensure that all your cables are connected properly. If you still have an error, contact Foss via the normal channels.

# **Have I Received the Latest Calibration Download?**

After standardisation you will receive a calibration update. You may also receive an update during the harvest, if we may a bias adjustment during the monitoring process.

You will receive a notification of any download in advance, and you can check with FossManager to ensure that you have received this download.

First thing to do is chose your group, if you have one, or individual instrument from left hand column and also click on Update Sessions.

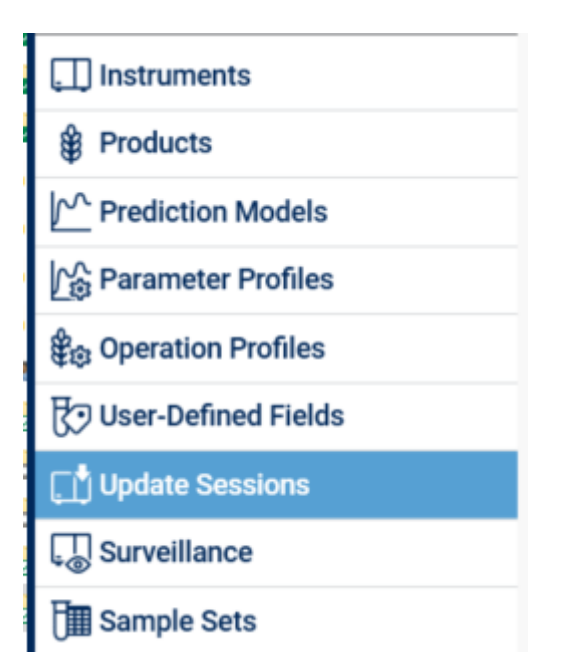

In the middle column you will see a list of updates, starting with most recent at the top.

In the example below you can see an update to field beans and 2 bias adjustments at harvest.

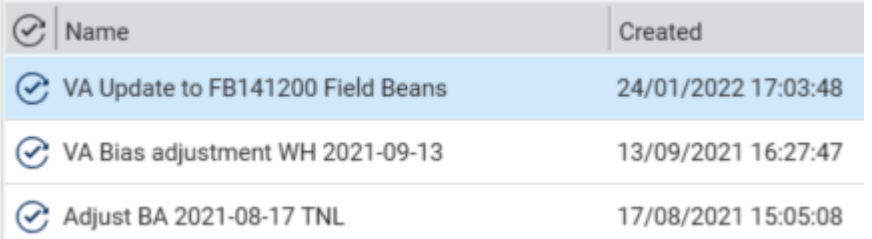

You know that these have been successful on all machines in our group as there is a green tick next to the update.

If you highlight one update you can then get a summary and details on individual instrument in the left-hand column.

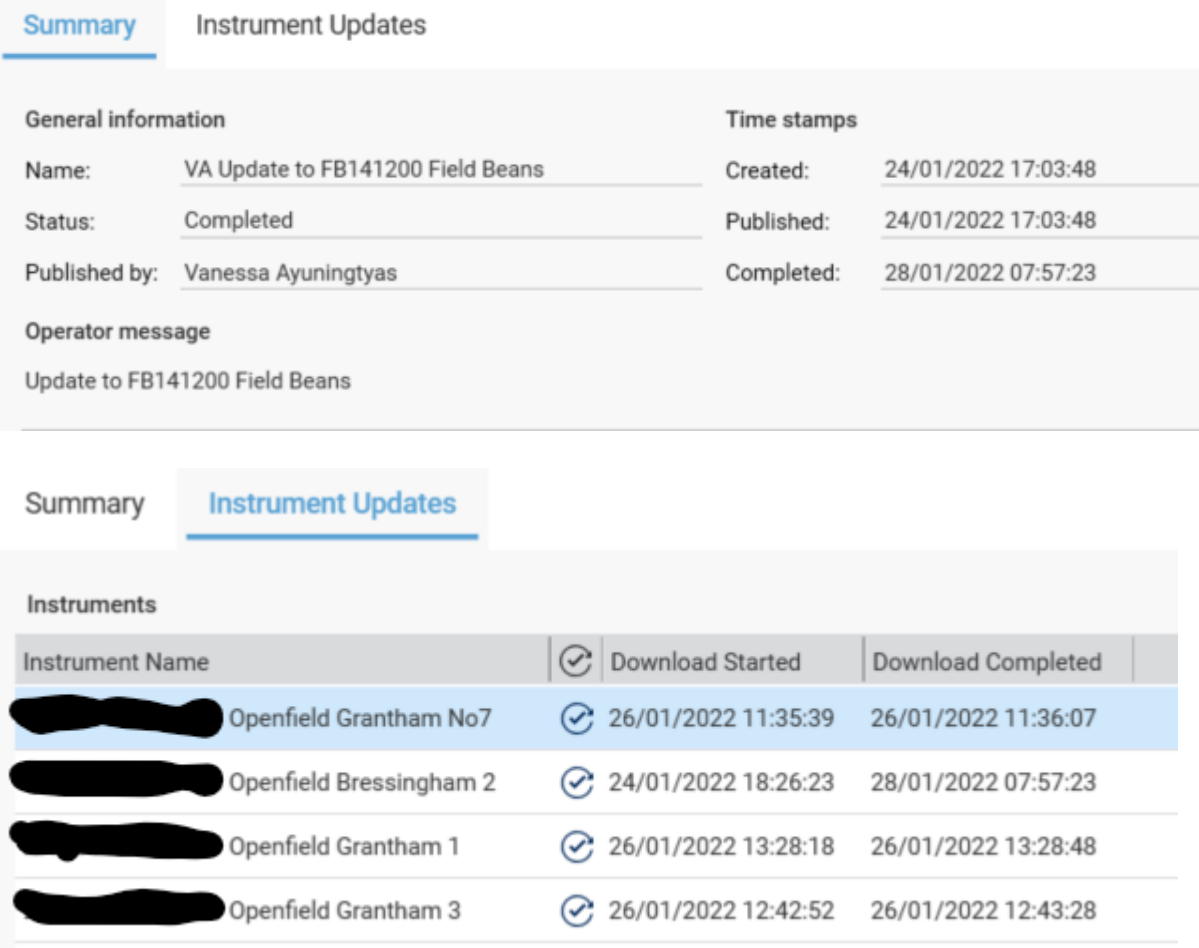

If you do not have the green ticks, contact Foss or the UKGTN TA.

# **What Results Have I Generated?**

It is easy to check your NIR and see what results you have generated, if you used the sample ID function.

Click on the Surveillance section of the main menu.

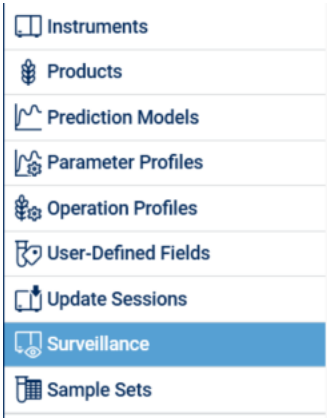

Then click on the Samples tab on the right-hand side of the screen.

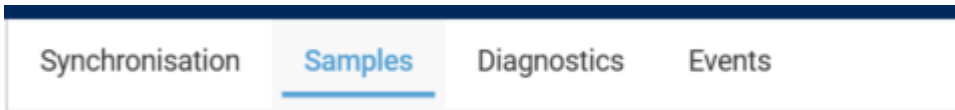

Choose the instrument you would like to check from the middle column, by highlighting. In this case we are looking at data from Openfield Grantham 1.

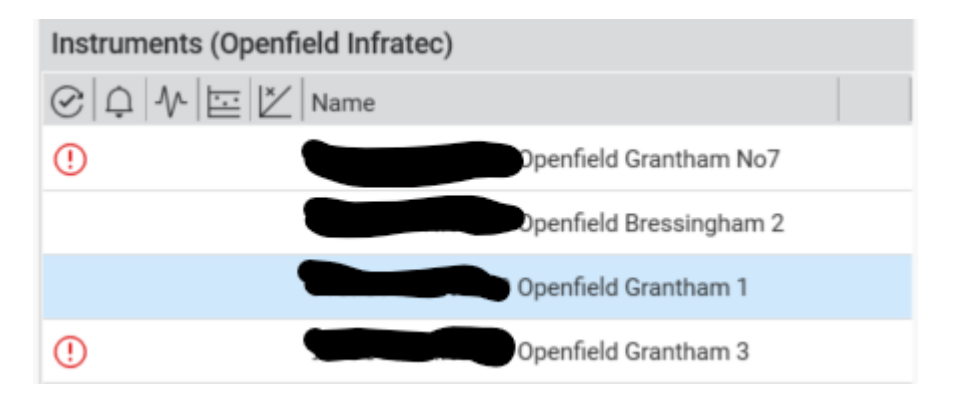

This will now show you analysed samples in the right-hand column.

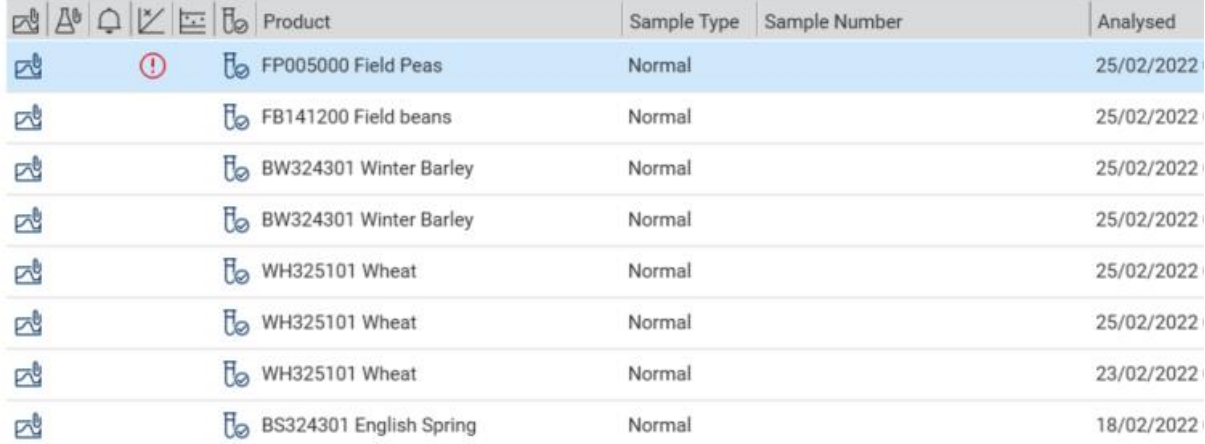

By scrolling along to the right you will see the results; we have not shown those here of course, as this is data that should only be seen by Openfield.

#### Alter the Results Shown

You can alter the date range and number of samples shown by altering the parameters in the Analysed period box.

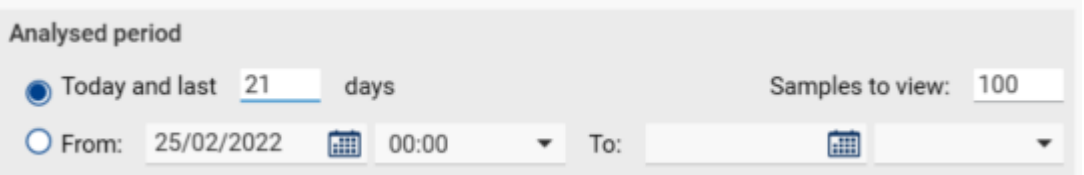

The data generated can be exported to an Excel spreadsheet. Simply highlight the sample you are interested in and then click Export.

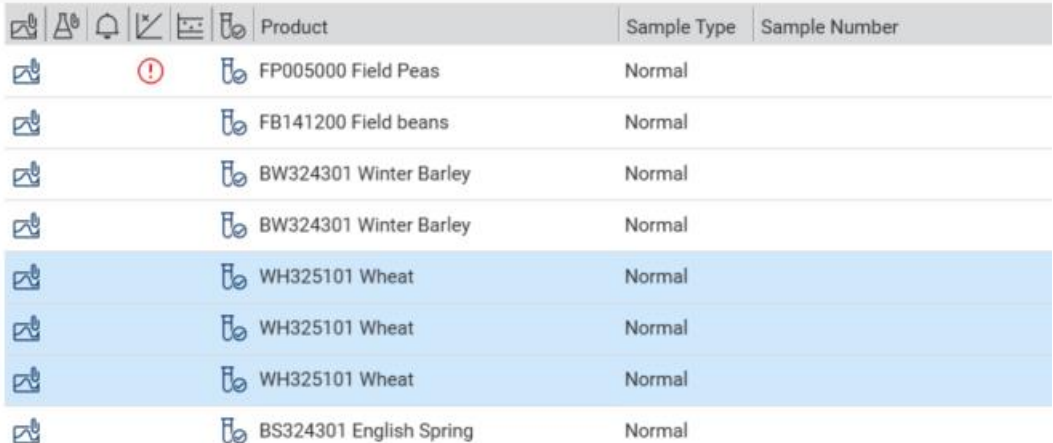

In this example the 3 wheat samples highlighted, and their results shown to the right would be downloaded.

Clicking OK here will download the 3 samples, as shown in box below.

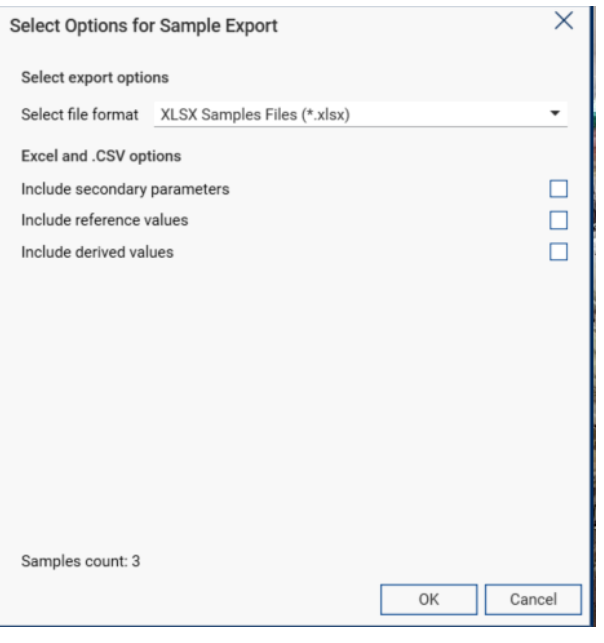

If you use the sample ID function a value will be in the Sample Number column. You can search in this column by entering a value in the Sample number box in the Filter options.

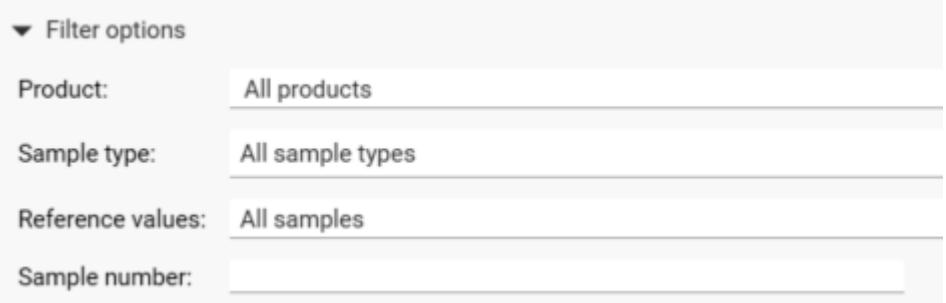

For example, you could search using this function to check that you had analysed a ring check, let's say round 8.

Enter R08 in the Sample number box and you will only see results with R08 in name.

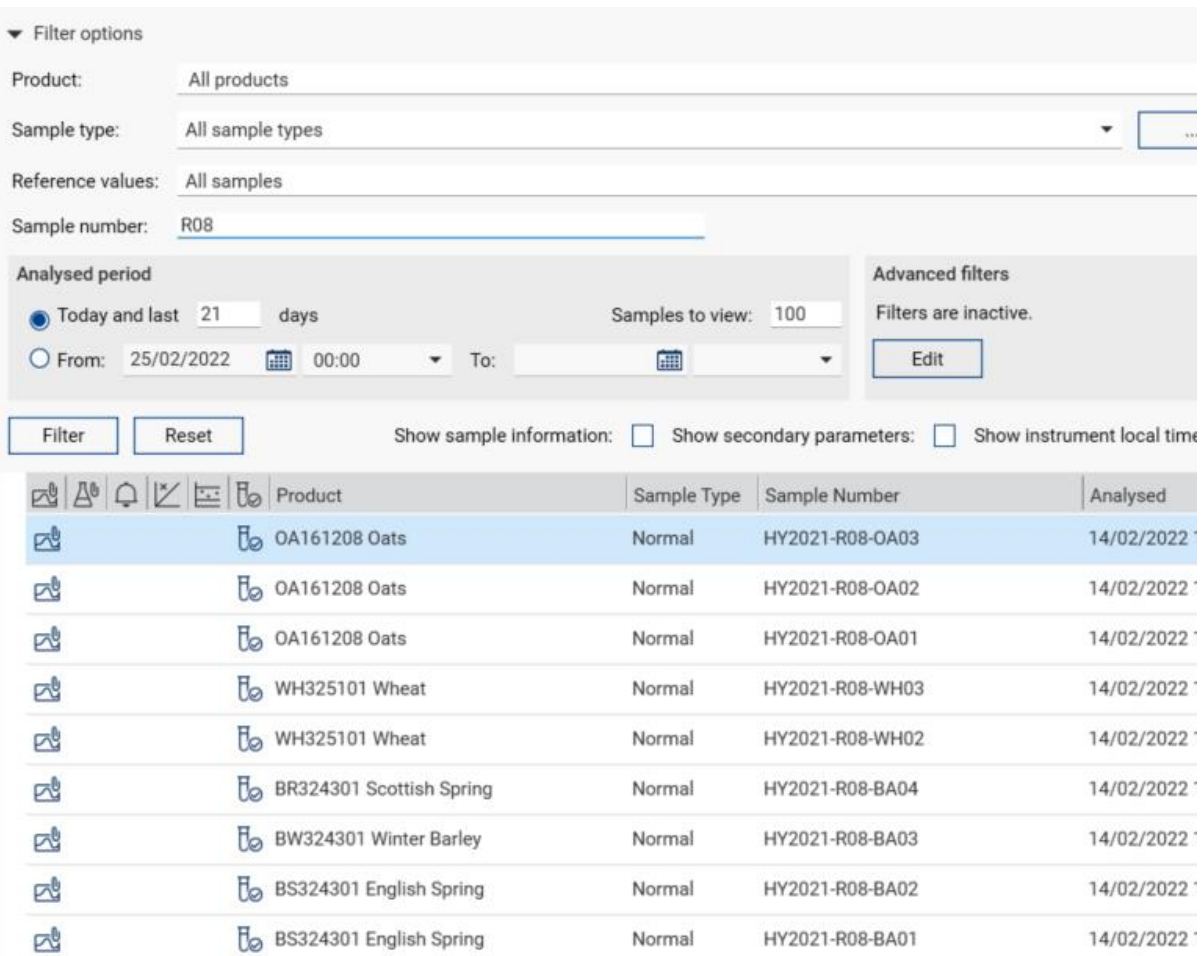

This can be a useful function for finding not only ring check samples, but standardisation samples and IQC checks.

REMEMBER – you can only use this function if you give each sample a sample number.

# **Have I Run and/or Saved my Standardisation Scans?**

We often have issues with members not scanning standardisation samples or not saving scans when they have been run.

At the moment Foss or the UKGTN TA have to check what has been run. If you have FossManager you can be proactive, and check all is OK yourself.

By using the filter and sample number function you can search and see if the samples have been run. For example typing GB in the Sample number field you should find the barley standardisation scans for 2021, and by typing HB you will find the barley standardisation scans for 2022.

On the Infratec TM and Nova, the scans are automatically saved. For the older 1241s the save scan function must be set to ON, prior to scanning. If this is not set to On Foss will not be able to see our scans and we will have to ask you to run the sample again.

PLEASE NOTE - As we always say, please follow all instructions that come with your standardisation samples and enter the sample names exactly as they appear on the sample bags.

If you have saved the scans, you will see a 'paper click' type diagram in the first column of your results section.

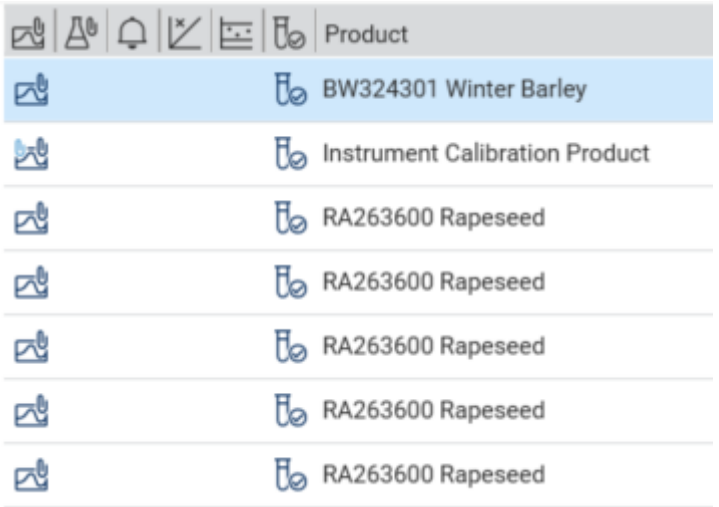

If you cannot see this diagram, you have not saved the scans and you will be asked to rerun the samples with the save scan function set to On.